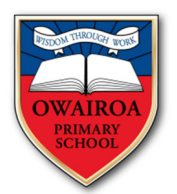

# Owairoa Primary School BYOD GUIDELINES

Owairoa Primary School is implementing Bring Your Own Devices (BYOD) programme for the Year 5 and 6 students in 2013. The purpose of this is to support the child's learning.

- 1. BYOD is currently being trailed in 2013 for Year 5 and 6 students only.
- 2. The senior students are allowed to bring a tablet device (Android or Apple). (Please note no 3G devices are allowed)
- 3. We recommend that your device has a protective cover. You may also wish to send a headset/ear phones for your child's private use.
- 4. We intend to use free apps in the classroom. These will need to be downloaded at home.
- 5. Children are expected to bring their device home each night to use to create a seamless flow between school and home.
- 6. Each classroom will have a locked facility to store the devices when they are not in use. It is the student's responsibility (under the teacher's guidance) to ensure they put their device in the storage facility.
- 7. Children are not allowed to use their devices before school, morning tea or lunch. They will be locked away during these times.
- 8. The device is covered by the owner's insurance.
- 9. The school cannot be held responsible for loss or damage to the device.
- 10. A computing device is a very powerful tool for engaging in the learning, but it is not the only tool that teachers at Owairoa Primary School use to deliver high quality teaching. The device is used at the class teacher's discretion and with the class teacher's knowledge. Whether or not technology is used in class on any given day depends entirely upon your teacher's judgment about the best tools to use for instruction.
- 11. The school may not be able to support any technical issues and/or upgrades of the equipment/device.
- 12. Conditions of the school's Internet Use Agreement with students apply.

## Recommendations

Your child's tablet should have the following features:

- Access to the Internet
- Wi-Fi capability (NO 3G)
- Minimum of 4-hour battery life
- Minimum of 8GB storage

There are numerous tablets available on the market. As a school we recommend the tablets listed below but your child is able to bring any tablet to school.

- iPad Mini
- iPad 2
- iPad 3
- Samsung Galaxy Tab 8.9" or 10.1"
- Samsung Galaxy Tab 2 7.0"
- Google Nexus 7

# Safety and Setup (for Apple devices)

iPods and iPads can be brilliant tools for learning but before putting one into the hands of your child we recommend you take some simple safety precautions.

- Record the Serial Number
- Find My iPod Touch
- Passcode Lock
- Restrictions
- iTunes Account

### Record the Serial Number

With so many iPods in the school, the easiest way of tracking them is through the serial number. You can find this by tapping Settings > General > About.

Record this number and keep it in a safe place. However, even if you misplace your iPod, you can still retrieve the serial number by following the instructions in the Find the Serial Number document.

Some parents may opt to take the iPod to a local engraver to have their child's name permanently etched onto the back of the device.

### Find my iPod Touch

This handy app is built-in app, one that is preloaded on your device. It works for the iPhone, the iPod Touch, the iPad, Mac or PC. There are instructions online detailing how to set up this app so that your device can be tracked in the event of loss.

#### Passcode Lock

You can protect your iPod and iPad by using a Passcode Lock. This is a four-digit code that must be entered before the iPod will unlock.

Tap Settings > General > Passcode Lock, then enter and confirm a four-digit code.

Once this is done, select Require Passcode Immediately as shorter times are more secure.

#### Restrictions

We recommend using Restrictions to help protect your child from questionable content. For example, parents can restrict explicit music from being seen on playlists, or turn off YouTube access entirely. Tap Settings > General > Restrictions, tap Enable Restrictions, then enter and confirm a four-digit code.

Your child should keep this code secret.

Once this is done you have the option to switch on or off these features: Safari, YouTube, iTunes, Installing Apps and Location. Installing Apps is something we believe should be done at home, with parent and child

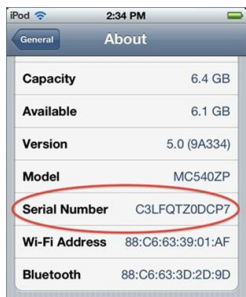

talking and working together. A typical before and after Restrictions screen for a student at Owairoa Primary School is shown:

Before: Default Settings After: Suitable for Use in School

The ratings for Apps (Applications) are as follows, taken directly from iTunes:

4+ Applications in this category contain no objectionable material.

9+ Applications in this category may contain mild or infrequent occurrences of cartoon, fantasy or realistic violence, and infrequent or mild mature, suggestive, or horror-themed content which may not be suitable for children under the age of 9.

12+ Applications in this category may also contain infrequent mild language, frequent or intense cartoon, fantasy or realistic violence, and mild or infrequent mature or suggestive themes, and simulated gambling which may not be suitable for children under the age of 12.

17+ You must be at least 17 years old to purchase this application. Applications in this category may also contain frequent and intense offensive language; frequent and intense cartoon, fantasy or realistic violence; and frequent and intense mature, horror, and suggestive themes; plus sexual content, nudity, alcohol, tobacco, and drugs which may not be suitable for children under the age of 17.

While technological parental controls have their place, communication between parent and child remains the most effective tool available.

## ITunes Account

The iTunes Store has a 13+ age restriction for account holders. We strongly recommend parents keep their iTunes account password confidential. Some accounts have been set up using a credit card. Telling your child the iTunes account password is the same as giving him or her your credit card and pin number. You should also make sure you sign out of your account. You can do this quickly and easily by tapping Settings > Store.

### Finding Your iPod's Serial Number

You can find out your iPod's serial number, even if you have lost it.

On a Mac, go to the iTunes menu and choose Preferences. On Windows, go to the Edit menu and choose Preferences.

Click on the Devices tab.

The names of the different devices you have plugged into iTunes will appear.

 $\Omega$ LIBRA Provide iTunes Feedback  $JJ$ Check for Updates...  $\Box$ Services  $\Box$  $\circ$  F **Hide iTunes 黑H** 彦1 **Hide Others N%Z** 画面 Show All 2 **Quit iTunes HQ** STORE

 $\bullet$ 

**iTunes** File Edit

**About iTunes** Preferences.

View Co

 $\mathbf{k}$ 

b

Float your mouse over the name of the device, and its serial number will appear.